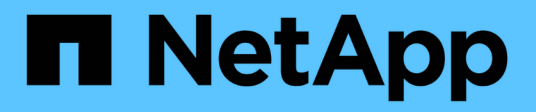

## **Instrucciones de instalación de Insight**

OnCommand Insight

NetApp April 01, 2024

This PDF was generated from https://docs.netapp.com/es-es/oncommand-insight/installwindows/downloading-the-oncommand-insight-installer.html on April 01, 2024. Always check docs.netapp.com for the latest.

# **Tabla de contenidos**

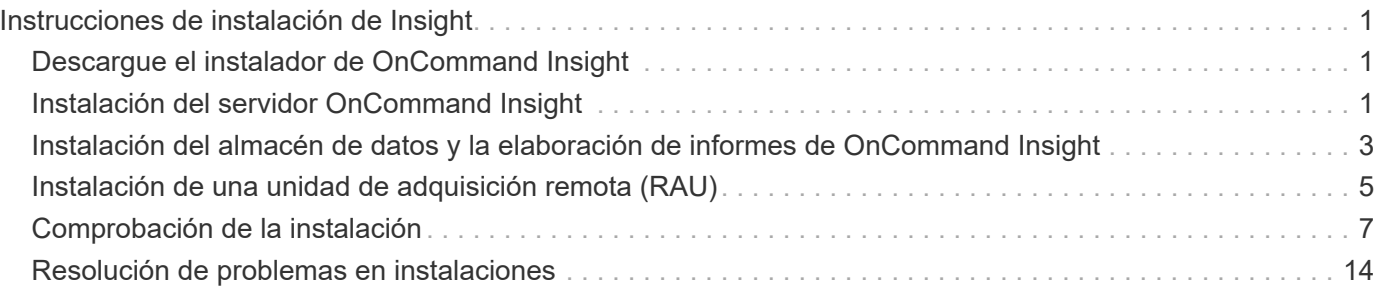

# <span id="page-2-0"></span>**Instrucciones de instalación de Insight**

La instalación requiere la instalación de varios componentes de OnCommand Insight, incluidos Insight Server y Data Warehouse and Reporting. La instalación incluye las siguientes tareas principales:

- Descargue el instalador de OnCommand Insight
- Instalando OnCommand Insight Server
- Instalación de licencias
- Opcionalmente, instalar DWH y Reporting (debe instalarse en una máquina independiente o en una máquina virtual)
- Opcionalmente, la instalación de una unidad de adquisición remota (RAU), que adquiere información de los recursos del dispositivo que residen detrás de un firewall, se encuentra en un sitio remoto o se encuentra en una red privada
- Para actualizaciones, actualizar informes de OnCommand Insight.

Tras la instalación, debe configurar Insight para obtener información acerca del entorno. Las tareas necesarias se describen en la *Guía de configuración y administración de OnCommand Insight*.

## <span id="page-2-1"></span>**Descargue el instalador de OnCommand Insight**

Puede descargar el instalador de OnCommand Insight del sitio de soporte de NetApp.

## **Antes de empezar**

Debe tener un inicio de sesión en el sitio de soporte de NetApp en ["mysupport.netapp.com"](http://mysupport.netapp.com/).

## **Pasos**

- 1. Inicie sesión en el servidor en el que desee instalar OnCommand Insight.
- 2. Descargue el archivo de instalación desde el sitio de soporte de NetApp.

## <span id="page-2-2"></span>**Instalación del servidor OnCommand Insight**

Puede instalar fácilmente el servidor OnCommand Insight con el asistente de configuración de OnCommand Insight.

## **Antes de empezar**

Debe haber completado todos los requisitos previos de instalación.

## **Pasos**

- 1. Inicie sesión en el servidor de Insight utilizando una cuenta con privilegios de administrador.
- 2. Abra el Explorador de Windows y desplácese hasta el directorio donde se encuentran los archivos de instalación.
- 3. Haga doble clic en .MSI archivo que ha descargado.
- 4. Haga clic en **Siguiente** para continuar.
- 5. Lea el Contrato de licencia, seleccione **Acepto los términos de la casilla de verificación Contrato de licencia** y, a continuación, haga clic en **Siguiente**.
- 6. Introduzca el nombre del cliente y el nombre del sitio en la ventana **Información del cliente** y haga clic en **Siguiente**.

**Mejor práctica:** Use el nombre del cliente como prefijo para el sitio: Por ejemplo, NetApp.

- 7. En la ventana **Información del cliente: Configurar ASUP de NetApp**, haga lo siguiente:
	- a. Seleccione la base de datos que contiene los datos que desea cargar en ASUP. Para ello, seleccione una de las siguientes opciones:
		- **Sin copia de seguridad de la base de datos**: No se envía una copia de seguridad a ASUP.
		- **Copia de seguridad sin datos de rendimiento**: Se realiza una copia de seguridad y se envía a ASUP pero no incluye datos de rendimiento.
		- **Copia de seguridad con datos de rendimiento**: Se realiza una copia de seguridad que incluye datos de rendimiento, pero esto podría generar un enorme \*.gz archivo.

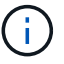

ASUP se entrega mediante el protocolo HTTPS.

+

- a. En **Logs**, seleccione si no desea registros, registros base o registros extendidos que contengan una grabación de origen de datos.
- b. Haga clic en **Siguiente**.
- 8. Si utiliza el modelo de licencias de Insight Consumption, debe marcar la casilla **Activar el envío de información de uso a NetApp** en la sección **Enviar información de uso**.
- 9. Haga clic en **Siguiente**
- 10. En la ventana **Configurar servidor**, seleccione o defina los parámetros de configuración adecuados para configurar el servidor OnCommand Insight:

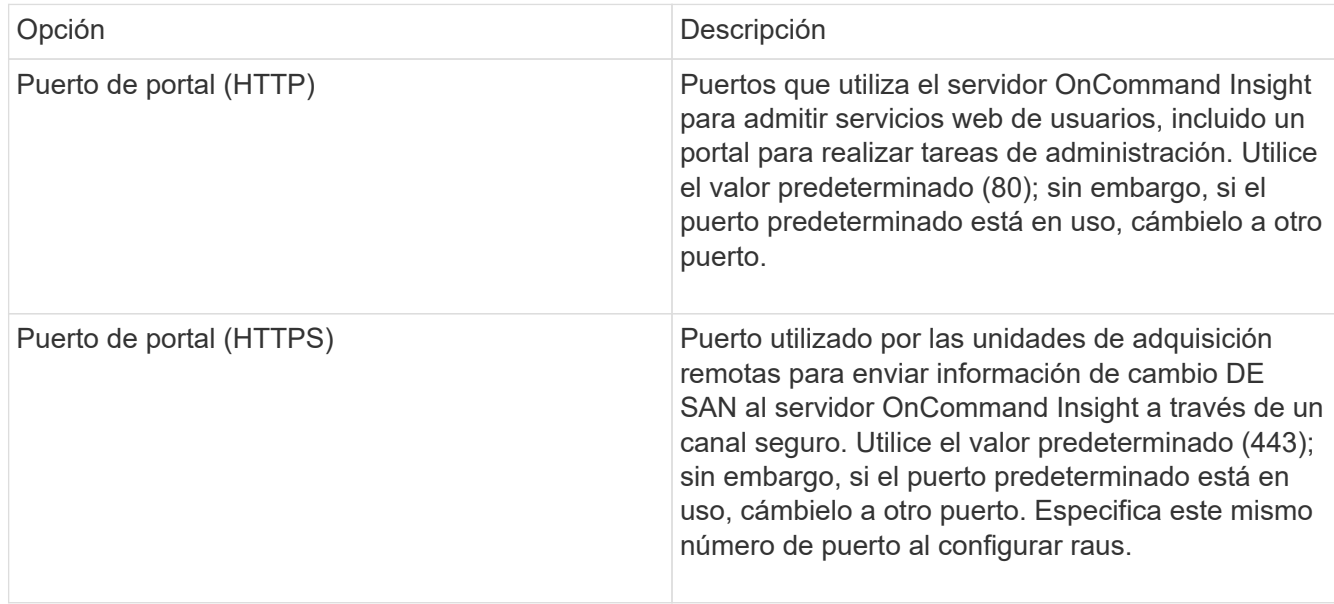

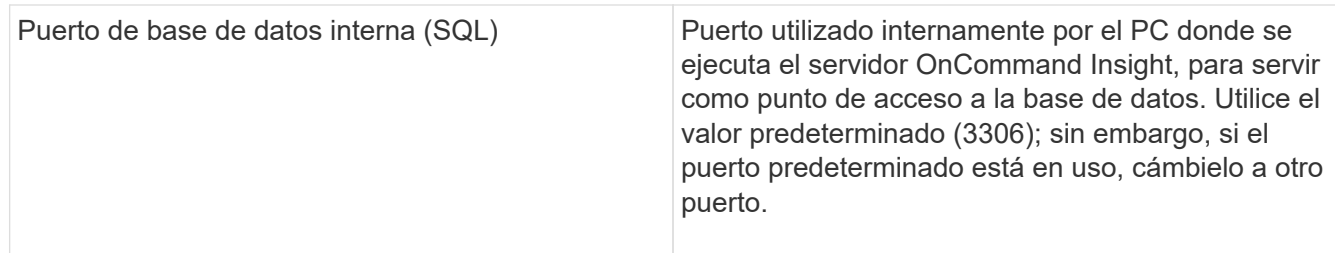

- 11. Haga clic en **Siguiente**.
- 12. Haga clic en **instalar** para continuar.

La instalación debería tardar aproximadamente 20 minutos, dependiendo de las aplicaciones instaladas.

13. Haga clic en **Finalizar**.

## <span id="page-4-0"></span>**Instalación del almacén de datos y la elaboración de informes de OnCommand Insight**

La instalación es independiente e incluye los elementos necesarios para ejecutar y operar el almacén de datos OnCommand Insight (DWH) y las utilidades de informes.

## **Antes de empezar**

Tenga en cuenta lo siguiente antes de instalar o actualizar.

- Si está actualizando, haga una copia de seguridad de DWH.
- Debe tener *Administrator*permisos locales para instalar el almacén de datos de OnCommand Insight con Informes.
- Asegúrese de que el servicio Windows Modules Installer está activado (de forma automática o manual).
- Si se instala en una unidad que no sea C:, se deben habilitar los nombres de archivo cortos. Si no está activado, el instalador lo activará.
- Para el componente DB2, el usuario DB2 puede ser *domain* user o *local* user.
	- Si el usuario de DB2 es un usuario *domain*, debe tener lo siguiente:
		- El usuario DB2 ya debe haberse creado y debe conocer el nombre de usuario y la contraseña
		- Como usuario que está instalando DWH con Informes, debe poder consultar al usuario de DB2. Puede validarlo con el comando:

▪ net user <db2 user name> /domain

- Si el usuario de DB2 es un usuario *local*, debe tener lo siguiente:
	- Nombre de usuario y contraseña para el usuario que se utilizará para ejecutarse como Usuario DB2. Si este usuario no existe, la instalación la creará.

◦ [NOTA]

El nombre de usuario DB2 así como el nombre de inicio de sesión de Windows tienen las siguientes restricciones: \* Los caracteres válidos son: 'A' a 'Z'; 'a' a 'z'; '0' a '9'; '#'; '@'; '*'; '!'; '('; ')'; '{'; '}'; '-'; y '.'. \* Si utiliza los caracteres especiales '!'; '('; ')'; '{'; '}'; '-'; y '.' se deben usar todas las letras mayúsculas para el nombre de usuario. \* El primer carácter de la cadena debe ser un carácter alfabético, @, #, o \$; no puede ser un número o las secuencias de letras \_SYS*, *DBM*, o *IBM* \* no puede exceder 128 bytes de longitud. \* No puede ser USUARIOS, ADMINISTRADORES, INVITADOS, PÚBLICO, LOCAL o cualquier palabra reservada de SQL.

• El usuario DB2 no puede ser el mismo que el usuario que realiza la instalación.

## **Pasos**

- 1. Inicie sesión en el servidor del almacén de datos utilizando una cuenta con privilegios de administrador.
- 2. Descargue el almacén de datos con el archivo .zip de Reporting y extraiga los archivos en una carpeta de instalación.
- 3. Vaya a la carpeta *<download location>\oci\_dwh\_installer\* y ejecute el script *install\_oci\_dwh.bat*.

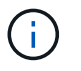

Con OnCommand Insight 7.3.10 y posterior, debe ejecutar la secuencia de comandos para una instalación correcta de DWH/Reporting. No ejecute el ejecutable de instalación .MSI.

- 4. Introduzca el dominio DB2 o pulse Intro para el dominio local.
- 5. Introduzca el nombre de usuario de DB2. Consulte arriba para ver las restricciones de nombre de usuario.
- 6. Introduzca la contraseña del usuario de DB2. Vuelva a introducir la contraseña cuando se le solicite.
- 7. Introduzca la ruta de instalación para el componente DB2 o pulse Intro para obtener los valores predeterminados.
- 8. Se le presenta la información introducida. Verifique con cuidado todos los ajustes. Pulse Intro para iniciar la instalación.
- 9. Si se le solicita, permita que Windows continúe con la instalación de DB2.
- 10. Después de la instalación de DB2, se ejecutará el asistente de instalación de DWH. Siga las instrucciones para instalar DWH con Reporting.

El almacén de datos con instalación de informes puede tardar hasta una hora en completarse.

## **Localizar documentación de IBM Cognos**

Para obtener información básica como cómo iniciar y detener el software del portal de informes, consulte la documentación de IBM Cognos instalada con el producto. Puede buscar información con un navegador web sobre cualquiera de los productos de informes de IBM Cognos, como Query Studio, Report Studio, Business Insight o Business Insight Advanced en el sitio web de IBM en los Centros de información de esos productos de software.

#### **Pasos**

1. Para localizar la documentación de IBM Cognos instalada con OnCommand Insight, vaya a este directorio.

<install\_dir\>\cognos\c10\_64\webcontent\documentation\help\_docs.html

2. También puede visualizar temas que describen ventanas de IBM Cognos individuales utilizadas en el Portal de informes de OnCommand Insight. Haga clic en el icono **?** de la barra de herramientas de la ventana.

## **Verificación de la instalación del almacén de datos y de la generación de informes**

Después de una instalación correcta del almacén de datos de OnCommand Insight, debe asegurarse de que todos los servicios de DWH e Informes están disponibles en los servicios de Microsoft Windows.

#### **Pasos**

- 1. En el menú Inicio de Windows, seleccione MENU:Panel de control[sistema y seguridad > Herramientas administrativas > Servicios].
- 2. Asegúrese de que las siguientes entradas aparecen en la lista de servicios:

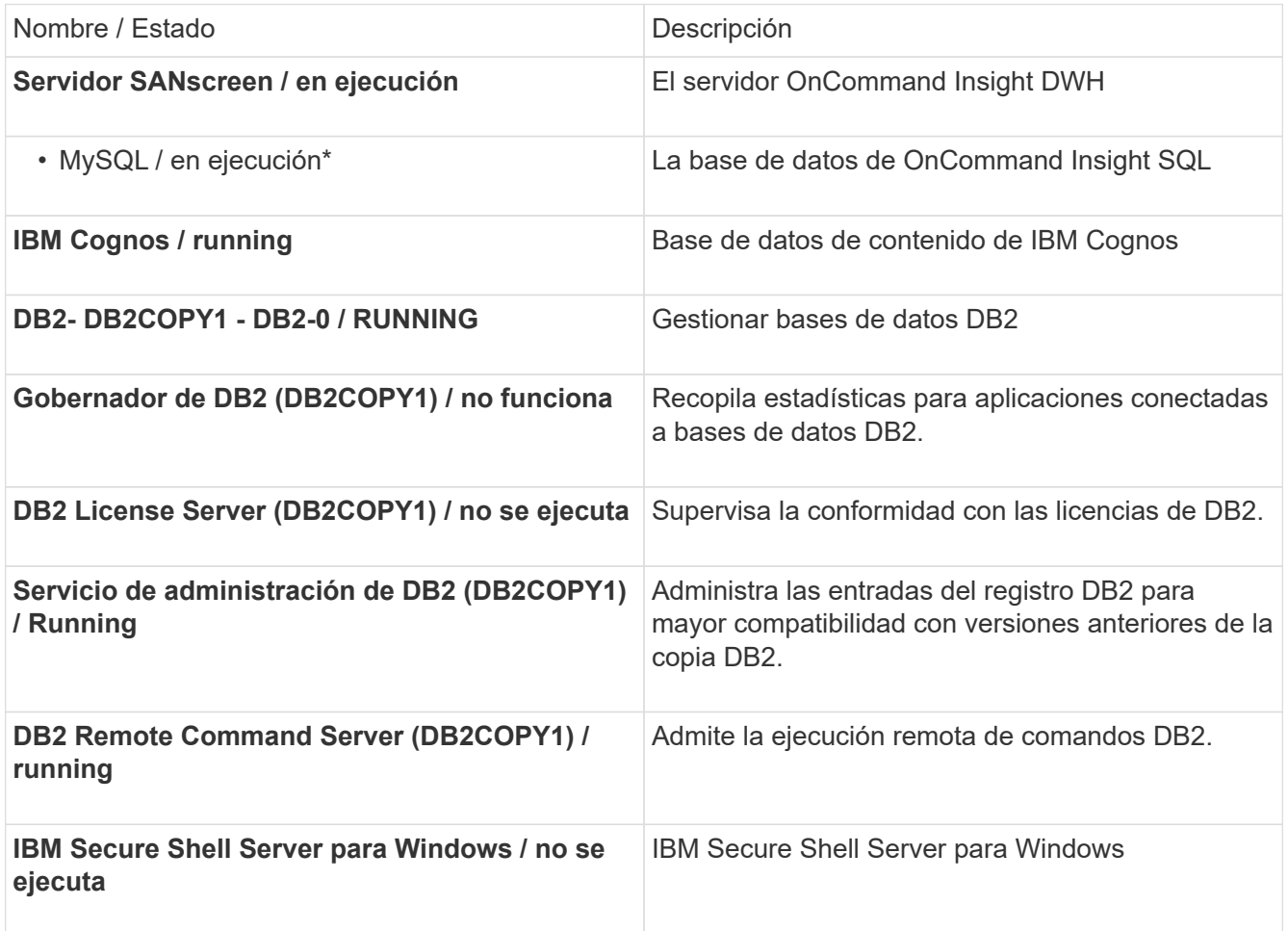

## <span id="page-6-0"></span>**Instalación de una unidad de adquisición remota (RAU)**

Instale uno o más raus en su entorno OnCommand Insight.

## **Antes de empezar**

Debe haber completado todos los requisitos previos de instalación.

Debe haber al menos un puerto abierto y disponible entre el servidor de RAU y el servidor de OnCommand Insight para reenviar la información de cambio al servidor. Si no está seguro de esto, valídelo abriendo un explorador Web en el equipo de la RAU y dirigirlo al servidor de OnCommand Insight:

https://< OnCommand Insight Server hostname >:< acquisition\_port >

El puerto de adquisición predeterminado es 443, pero puede que se haya cambiado durante la instalación del servidor. Si la conexión se realiza correctamente, verá una página de respuesta de OnCommand Insight que indica un puerto abierto y disponible entre la RAU y el servidor OnCommand Insight.

## **Pasos**

- 1. Inicie sesión en el servidor RAU utilizando una cuenta con privilegios de administrador.
- 2. Abra el Explorador de Windows y desplácese hasta el directorio en el que se encuentra el archivo de instalación de RAU.
- 3. Haga doble clic .MSI archivo para iniciar la instalación.
- 4. Haga clic en **Siguiente** para continuar con la ventana que muestra el Contrato de licencia. Lea esto y acepte los términos del Contrato de licencia y haga clic en **Siguiente**.
- 5. Seleccione para instalar la RAU en una unidad de disco duro local o toda la función en una unidad de disco duro local. (Puede consultar el enlace uso del disco para asegurarse de que tiene suficiente espacio; se necesitan 116MB). Haga clic en **Siguiente**.
- 6. En la ventana Configurar, defina estos parámetros específicos de su sitio:
	- **OnCommand Insight Nombre del servidor o dirección**: Nombre de host o dirección IP para identificar el servidor OnCommand Insight. La RAU utiliza este nombre/IP para abrir un enlace de comunicaciones con el servidor. Si especifica un nombre de host, asegúrese de que se puede resolver mediante DNS.
	- **Nombre de la unidad de adquisición**: Nombre único que identifica la RAU.
	- **Puerto Seguro de adquisición remota (HTTPS)** de OnCommand Insight: Puerto utilizado por las unidades de adquisición remota para enviar información de cambio de entorno al servidor OnCommand Insight. Esta configuración debe coincidir con el valor introducido al instalar el servidor OnCommand Insight y debe ser la misma en todos los raus.
- 7. Revise las selecciones. Haga clic en **Atrás** para volver y realizar los cambios. Haga clic en **Siguiente**.
- 8. Haga clic en **instalar** para iniciar la instalación.

Espere a que finalice la instalación. Esto debería tardar entre 5 y 10 minutos aproximadamente.

## **Después de terminar**

Una vez finalizada la instalación, aparece una ventana final. Haga clic en el cuadro **Iniciar servicio de adquisición remota** para iniciar la RAU y haga clic en **Finalizar** para finalizar esta operación.

## **Verificación del servicio de la unidad de adquisición remota**

Después de una instalación correcta de la unidad de adquisición remota (RAU), el servicio OnCommand Insight RAU debe estar disponible en el entorno de servicios de Microsoft Windows.

#### **Pasos**

- 1. Para verificar que la RAU se ha agregado a los servicios de Windows, abra el menú Inicio de Windows y seleccione **Panel de control** > **Herramientas administrativas** > **Servicios**.
- 2. Localice la unidad de adquisición remota (RAU)\* de \*Acq OnCommand Insight OnCommand Insight en la lista.

## **Validación de la instalación de la unidad de adquisición remota**

Para validar la instalación correcta de la unidad de adquisición remota, puede ver el estado de las unidades de adquisición remota conectadas al servidor.

#### **Pasos**

- 1. En la barra de herramientas Insight, haga clic en **Admin**.
- 2. Haga clic en **unidades de adquisición**.
- 3. Compruebe que la nueva unidad de adquisición remota se ha registrado correctamente y que tiene un estado conectado.

Si no lo hace, debe ponerse en contacto con el soporte técnico.

## <span id="page-8-0"></span>**Comprobación de la instalación**

Puede abrir Insight en un navegador compatible para comprobar la instalación. También es posible que desee comprobar los archivos de registro de Insight.

Al abrir por primera vez Insight, se abre la página de configuración de la licencia. Después de introducir la información de licencia, debe configurar los orígenes de datos. Consulte *Guía de configuración y administración de OnCommand Insight* para obtener información sobre la introducción de definiciones de origen de datos y la configuración de usuarios y notificaciones de Insight.

Si ha tenido problemas de instalación, póngase en contacto con el soporte técnico y proporcione la información solicitada.

## **Verificación de los nuevos servicios de Insight**

Tras una instalación correcta, debe comprobar que los servicios de los componentes de Insight estén operativos en el servidor.

## **Pasos**

- 1. Para mostrar una lista de servicios que están operando actualmente:
	- a. Haga clic en el botón **Inicio**.
- b. Haga clic en **Ejecutar**.
- c. Escriba lo siguiente:

cmd

- d. Pulse Intro.
- e. Escriba lo siguiente en la ventana **símbolo del sistema**:

net start

- 2. Compruebe estos servicios de Insight en la lista:
	- **Servidor SANscreen**
	- **SANscreen Acq** (el proceso de adquisición)
	- \* MySQL\* (base de datos Insight SQL)
	- **Elasticsearch** (almacén de datos para datos de Insight) Si estos servicios no aparecen en la lista, póngase en contacto con el soporte técnico.

## **Registros de Insight**

Insight proporciona muchos archivos de registro para ayudarle con la investigación y la solución de problemas. Los registros disponibles se enumeran en el directorio de registro. Es posible que desee utilizar una herramienta de supervisión de registros, como BareTail, para mostrar todos los registros a la vez.

```
Los archivos de registro se encuentran en la <install
directory>\SANscreen\wildfly\standalone\log directorio. Los registros de adquisición se
encuentran en la <install directory>\SANscreen\Acq\Log directorio.
```
## **Acceso a la interfaz de usuario web de**

Tras instalar OnCommand Insight, debe instalar sus licencias y, a continuación, configurar Insight para supervisar su entorno. Para ello, utilice un navegador web para acceder a la interfaz de usuario web de Insight.

#### **Pasos**

- 1. Debe realizar una de las siguientes acciones:
	- Open Insight en el servidor de Insight:

https://fqdn

◦ Abrir Insight desde cualquier otra ubicación:

https://fqdn:port

El número de puerto es 443 u otro puerto configurado cuando se instaló Insight Server. El número de puerto predeterminado es 443 si no se especifica en la URL.

Se muestra el cuadro de diálogo OnCommand

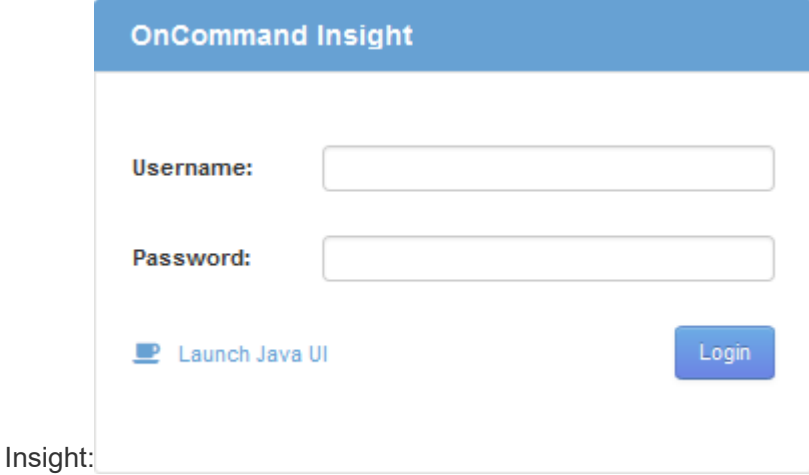

2. Introduzca su nombre de usuario y contraseña y haga clic en **Login**.

Si se han instalado las licencias, se muestra la página de configuración del origen de datos.

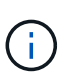

Se agotó el tiempo de espera de una sesión en Insight Browser inactiva durante 30 minutos y se cierra la sesión automáticamente del sistema. Para mayor seguridad, se recomienda cerrar el navegador después de cerrar la sesión de Insight.

## **Instalación de sus licencias de Insight**

Después de recibir el archivo de licencia que contiene las claves de licencia de Insight de NetApp, podrá usar las funciones de configuración para instalar todas las licencias al mismo tiempo.

#### **Acerca de esta tarea**

Las claves de licencia de Insight se almacenan en un .txt o. .lcn archivo.

#### **Pasos**

- 1. Abra el archivo de licencia en un editor de texto y copie el texto.
- 2. Abra Insight en su navegador.
- 3. En la barra de herramientas Insight, haga clic en **Admin**.
- 4. Haga clic en **Configuración**.
- 5. Haga clic en la ficha **licencias**.
- 6. Haga clic en **Actualizar licencia**.
- 7. Copie el texto de la clave de licencia en el cuadro de texto **Licencia**.
- 8. Seleccione la operación **Actualizar (más común)**.
- 9. Haga clic en **Guardar**.
- 10. Si utiliza el modelo de licencias de Insight Consumption, debe marcar la casilla **Activar el envío de información de uso a NetApp** en la sección **Enviar información de uso**. El proxy debe estar configurado y activado correctamente para el entorno.

#### **Después de terminar**

Después de instalar las licencias, puede realizar estas tareas de configuración:

- Configurar orígenes de datos.
- Cree cuentas de usuario de OnCommand Insight.

#### **Licencias OnCommand Insight**

OnCommand Insight funciona con licencias que permiten utilizar funciones específicas en Insight Server.

• \* Descubra\*

Discover es la licencia básica de Insight que admite inventario. Debe tener una licencia Discover para usar OnCommand Insight y la licencia Discover debe emparejarse con, al menos, una de las licencias de Assure, Perform o Plan.

#### • **Asegurar**

Una licencia de Assure ofrece soporte para la funcionalidad de garantía, que incluye una política de ruta global y DE SAN, y la gestión de infracciones. Una licencia Assure también le permite ver y gestionar vulnerabilidades.

#### • **Realizar**

Una licencia Perform admite la supervisión del rendimiento en páginas de activos, widgets de panel, consultas, etc., así como la gestión de directivas e infracciones de rendimiento.

#### • **Plan**

Una licencia Plan soporta funciones de planificación, incluyendo el uso y asignación de recursos.

#### • **Paquete de utilización de host**

Una licencia de utilización de host admite la utilización del sistema de archivos en hosts y máquinas virtuales.

#### • **Creación de informes**

Una licencia de creación de informes admite autores adicionales para la creación de informes. Esta licencia requiere la licencia Plan.

Los módulos de OnCommand Insight tienen licencia por período anual o perpetuas:

- Por terabyte de capacidad supervisada para detectar, asegurar, planificar y llevar a cabo módulos
- Por número de hosts para el paquete de utilización de host
- Por número de unidades adicionales de proautores de Cognos necesarias para la creación de informes

Las claves de licencia son un conjunto de cadenas únicas que se generan para cada cliente. Puede obtener claves de licencia de su representante de OnCommand Insight.

Las licencias instaladas controlan las siguientes opciones disponibles en el software:

#### • \* Descubra\*

Adquirir y gestionar inventario (Fundación)

Supervisar cambios y gestionar directivas de inventario

#### • **Asegurar**

Consulte y gestione las directivas e infracciones de rutas SAN

Ver y gestionar vulnerabilidades

Consulte y gestione tareas y migraciones

• **Plan**

Ver y administrar solicitudes

Ver y gestionar tareas pendientes

Ver y gestionar infracciones de reserva

Ver y gestionar infracciones de saldo de puertos

#### • **Realizar**

Supervise los datos de rendimiento, incluidos los datos de los widgets del panel, las páginas de activos y las consultas

Consulte y gestione las políticas de rendimiento e infracciones

En las tablas siguientes se proporcionan detalles de las funciones disponibles con y sin la licencia Perform para usuarios administradores y usuarios no administradores.

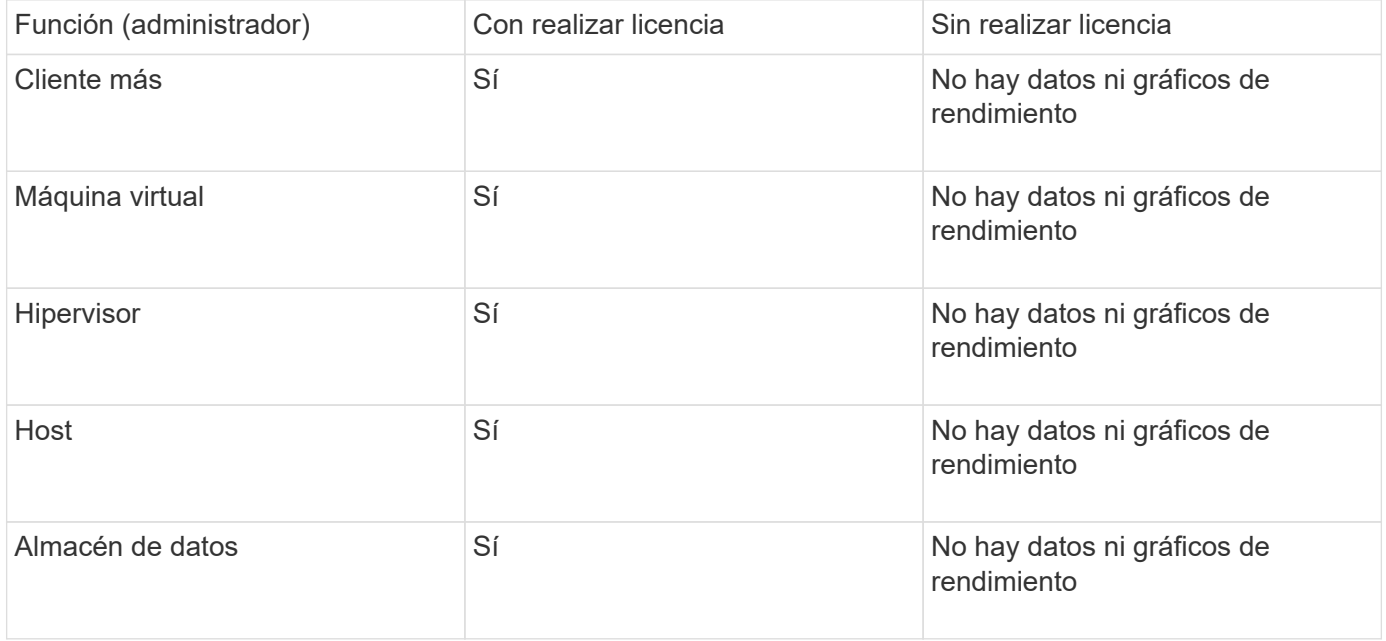

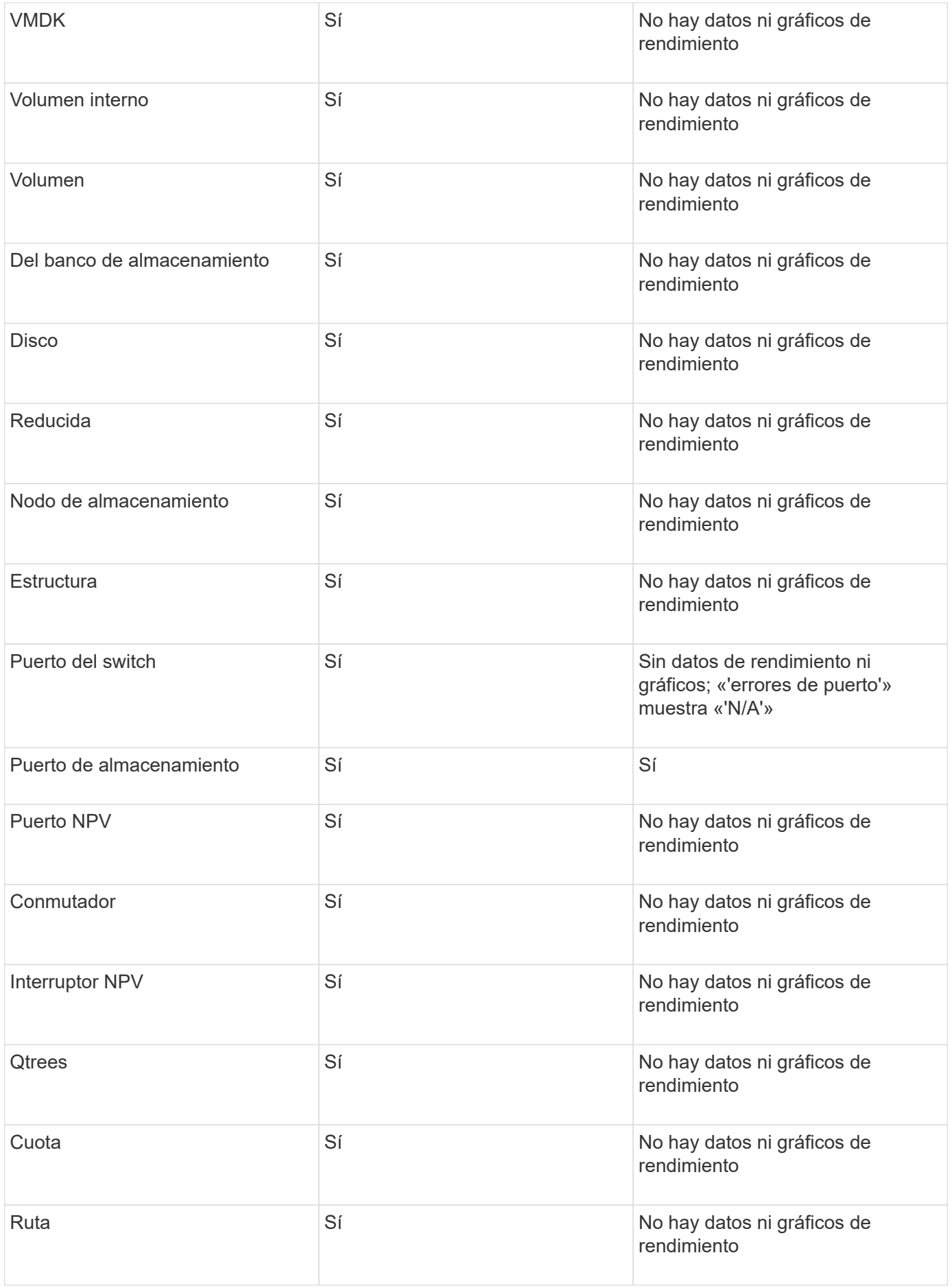

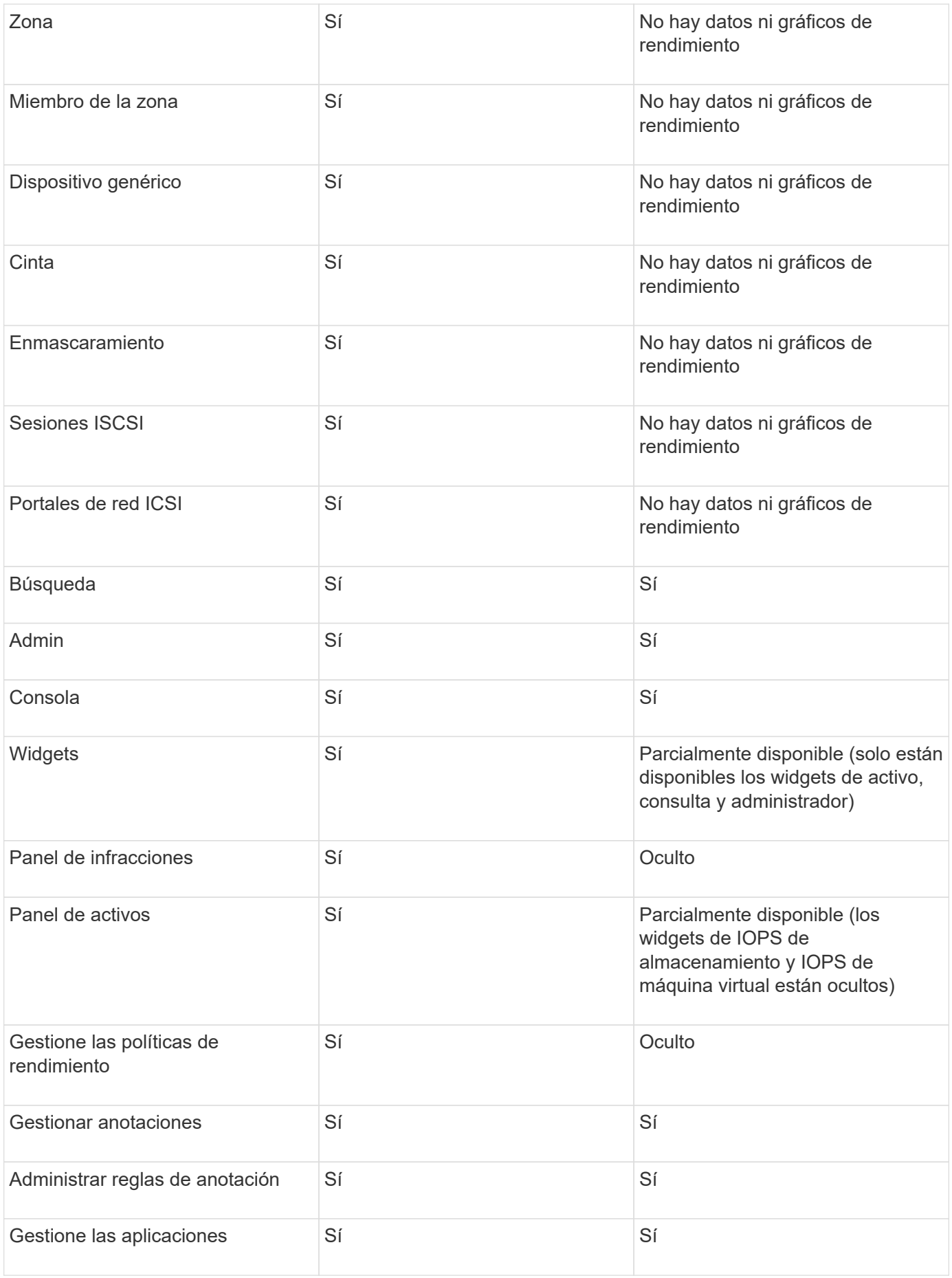

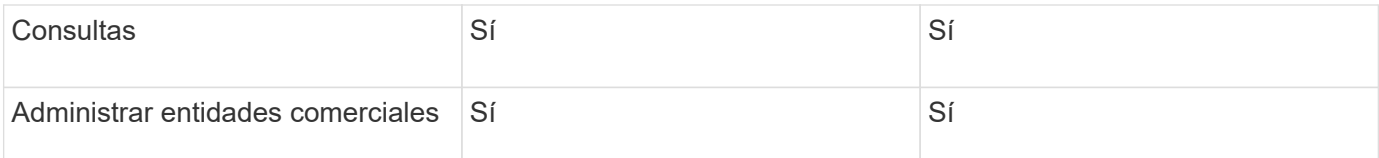

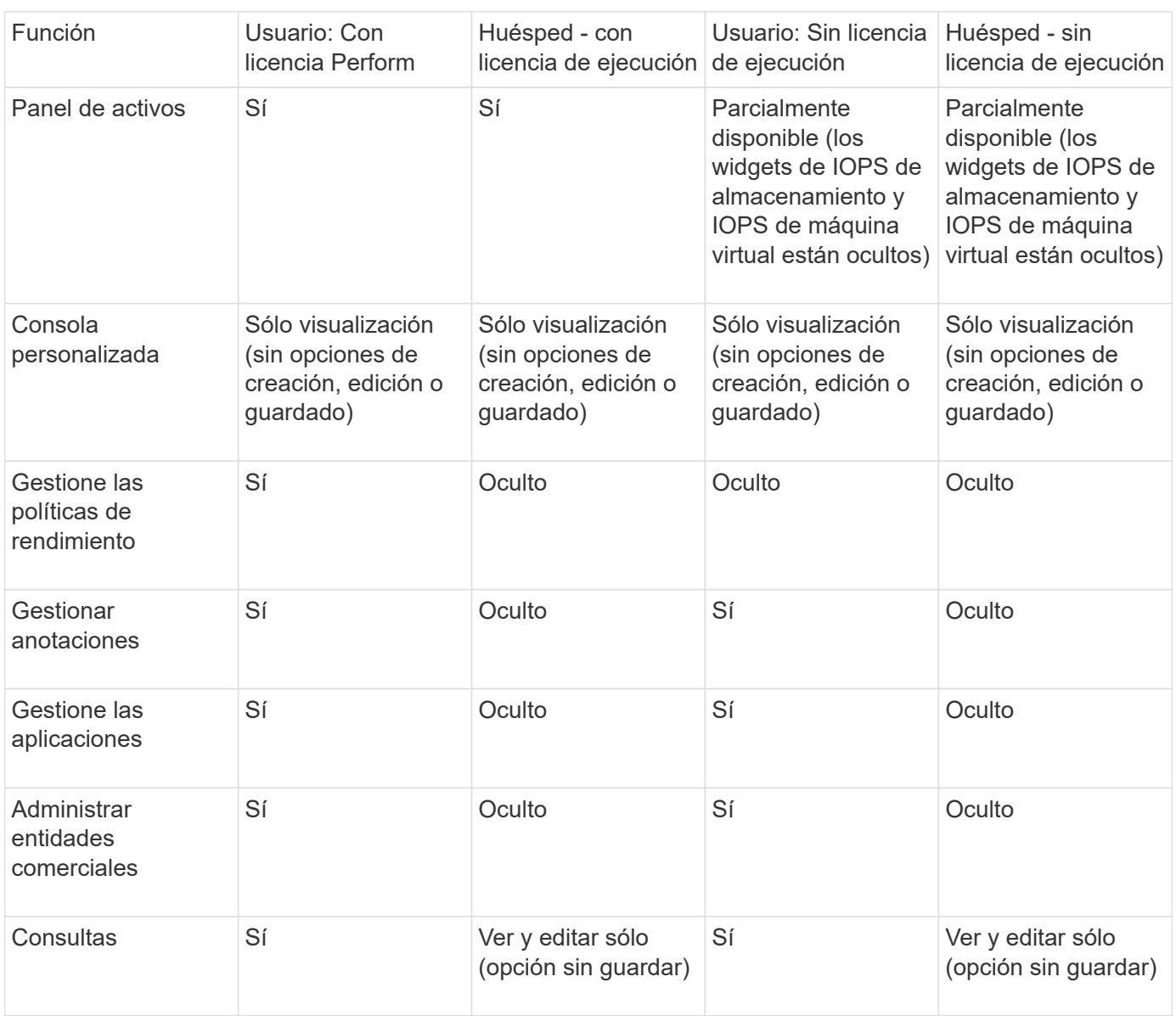

## <span id="page-15-0"></span>**Resolución de problemas en instalaciones**

Las instalaciones de OnCommand Insight generalmente se gestionan mediante los asistentes de instalación. Sin embargo, los clientes pueden experimentar problemas durante las actualizaciones o conflictos debido a entornos informáticos.

También debe estar seguro de que instala todas las licencias de OnCommand Insight necesarias para instalar el software.

## **Faltan licencias**

Se necesitan diferentes licencias para distintas funcionalidades de OnCommand Insight. Lo que se muestra en OnCommand Insight está controlado por las licencias instaladas. Consulte la sección licencias de OnCommand Insight para obtener información sobre las funcionalidades controladas por cada licencia.

Consulte la sección licencias de OnCommand Insight para obtener información sobre las funcionalidades controladas por cada licencia.

## **Envío de una solicitud de asistencia técnica en línea**

Si tiene problemas con la instalación de Insight, como cliente de soporte registrado, puede enviar una solicitud de soporte técnico en línea.

#### **Antes de empezar**

A través de su dirección de correo electrónico corporativa, debe registrarse como cliente de soporte para obtener servicios de soporte online. El registro se realiza a través del sitio de soporte .

#### **Acerca de esta tarea**

Para ayudar al servicio de atención al cliente a resolver el problema de instalación, debe recopilar toda la información posible, incluidos los siguientes elementos:

- Número de serie de Insight
- Descripción del problema
- Todos los archivos de registro de Insight
- Captura de pantalla de cualquier mensaje de error

#### **Pasos**

- 1. Cree un .zip archivo de la información recopilada para crear un paquete de solución de problemas.
- 2. Inicie sesión en el sitio de soporte en ["mysupport.netapp.com"](http://mysupport.netapp.com/) Y seleccione **asistencia técnica**.
- 3. Haga clic en **Abrir un caso**.
- 4. Siga las instrucciones de su paquete de datos.

#### **Después de terminar**

Puede utilizar **comprobar el estado del caso** en la página de asistencia técnica para seguir su solicitud.

#### **Información de copyright**

Copyright © 2024 NetApp, Inc. Todos los derechos reservados. Imprimido en EE. UU. No se puede reproducir este documento protegido por copyright ni parte del mismo de ninguna forma ni por ningún medio (gráfico, electrónico o mecánico, incluidas fotocopias, grabaciones o almacenamiento en un sistema de recuperación electrónico) sin la autorización previa y por escrito del propietario del copyright.

El software derivado del material de NetApp con copyright está sujeto a la siguiente licencia y exención de responsabilidad:

ESTE SOFTWARE LO PROPORCIONA NETAPP «TAL CUAL» Y SIN NINGUNA GARANTÍA EXPRESA O IMPLÍCITA, INCLUYENDO, SIN LIMITAR, LAS GARANTÍAS IMPLÍCITAS DE COMERCIALIZACIÓN O IDONEIDAD PARA UN FIN CONCRETO, CUYA RESPONSABILIDAD QUEDA EXIMIDA POR EL PRESENTE DOCUMENTO. EN NINGÚN CASO NETAPP SERÁ RESPONSABLE DE NINGÚN DAÑO DIRECTO, INDIRECTO, ESPECIAL, EJEMPLAR O RESULTANTE (INCLUYENDO, ENTRE OTROS, LA OBTENCIÓN DE BIENES O SERVICIOS SUSTITUTIVOS, PÉRDIDA DE USO, DE DATOS O DE BENEFICIOS, O INTERRUPCIÓN DE LA ACTIVIDAD EMPRESARIAL) CUALQUIERA SEA EL MODO EN EL QUE SE PRODUJERON Y LA TEORÍA DE RESPONSABILIDAD QUE SE APLIQUE, YA SEA EN CONTRATO, RESPONSABILIDAD OBJETIVA O AGRAVIO (INCLUIDA LA NEGLIGENCIA U OTRO TIPO), QUE SURJAN DE ALGÚN MODO DEL USO DE ESTE SOFTWARE, INCLUSO SI HUBIEREN SIDO ADVERTIDOS DE LA POSIBILIDAD DE TALES DAÑOS.

NetApp se reserva el derecho de modificar cualquiera de los productos aquí descritos en cualquier momento y sin aviso previo. NetApp no asume ningún tipo de responsabilidad que surja del uso de los productos aquí descritos, excepto aquello expresamente acordado por escrito por parte de NetApp. El uso o adquisición de este producto no lleva implícita ninguna licencia con derechos de patente, de marcas comerciales o cualquier otro derecho de propiedad intelectual de NetApp.

Es posible que el producto que se describe en este manual esté protegido por una o más patentes de EE. UU., patentes extranjeras o solicitudes pendientes.

LEYENDA DE DERECHOS LIMITADOS: el uso, la copia o la divulgación por parte del gobierno están sujetos a las restricciones establecidas en el subpárrafo (b)(3) de los derechos de datos técnicos y productos no comerciales de DFARS 252.227-7013 (FEB de 2014) y FAR 52.227-19 (DIC de 2007).

Los datos aquí contenidos pertenecen a un producto comercial o servicio comercial (como se define en FAR 2.101) y son propiedad de NetApp, Inc. Todos los datos técnicos y el software informático de NetApp que se proporcionan en este Acuerdo tienen una naturaleza comercial y se han desarrollado exclusivamente con fondos privados. El Gobierno de EE. UU. tiene una licencia limitada, irrevocable, no exclusiva, no transferible, no sublicenciable y de alcance mundial para utilizar los Datos en relación con el contrato del Gobierno de los Estados Unidos bajo el cual se proporcionaron los Datos. Excepto que aquí se disponga lo contrario, los Datos no se pueden utilizar, desvelar, reproducir, modificar, interpretar o mostrar sin la previa aprobación por escrito de NetApp, Inc. Los derechos de licencia del Gobierno de los Estados Unidos de América y su Departamento de Defensa se limitan a los derechos identificados en la cláusula 252.227-7015(b) de la sección DFARS (FEB de 2014).

#### **Información de la marca comercial**

NETAPP, el logotipo de NETAPP y las marcas que constan en <http://www.netapp.com/TM>son marcas comerciales de NetApp, Inc. El resto de nombres de empresa y de producto pueden ser marcas comerciales de sus respectivos propietarios.